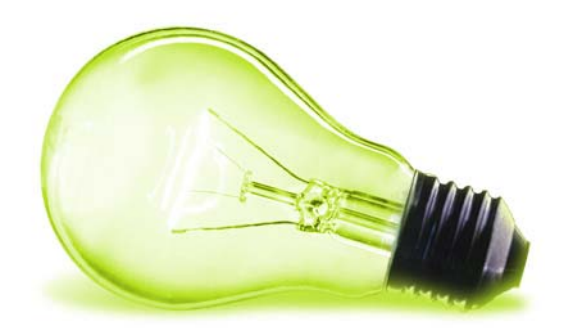

# CONFIGURACIÓN DE PORTLETS LA DIPUTACIÓN INFORMA

AUTOR: ASAC COMUNICACIONES DEPARTAMENTO DE DESARROLLO

OCTUBRE DE 2012

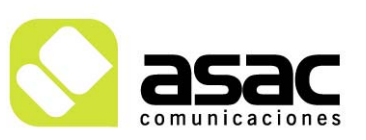

**EDIFICIO ASAC PARQUE TECNOLÓGICO DE ASTURIAS EDIFICIO ASAC PARQUE I ECNOLOGI<br>33428 Lianera ASTURIAS<br>Tel 985 26 50 40 Fax 985 26 52 68<br>asac@asac.as www.asac.as** 

# **INDICE**

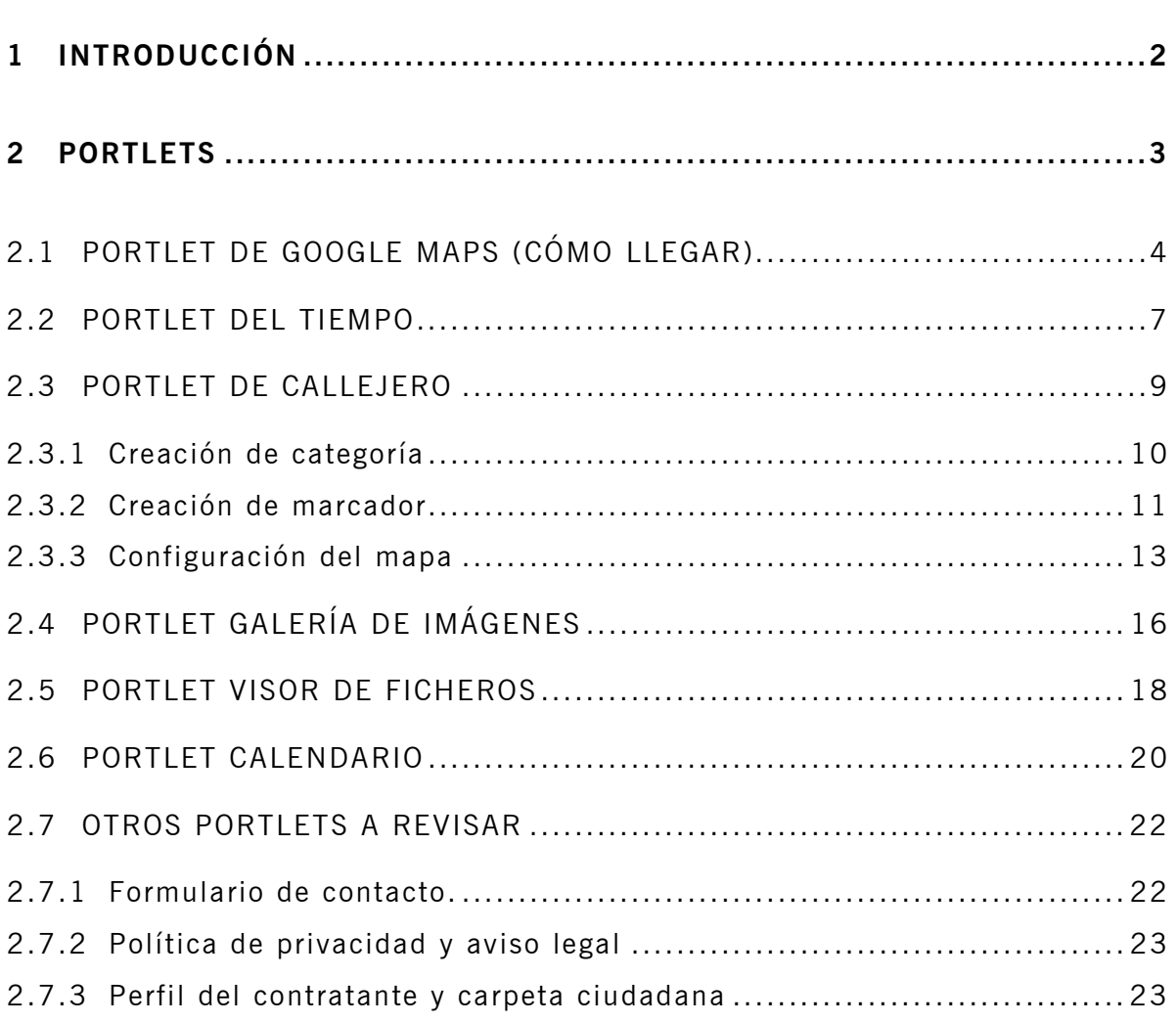

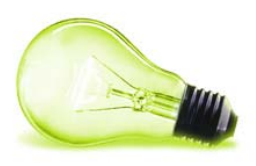

# $1$  INTRODUCCIÓN

A través de este documento o guía rápida se indicará cómo realizar la configuración de los portlets desarrollados por Asac Comunicaciones.

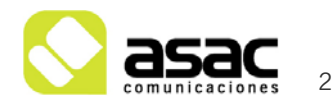

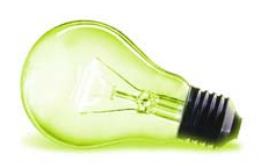

# **2 PORTLETS**

Los portlets desarrollados por Asac Comunicaciones aportan funcionalidades extra a Liferay. Para un uso correcto requieren de una mínima configuración, la cual se explicará en los siguientes apartados para cada portlet.

Para la configuración de todos los portlets a excepción del portlet de calendario es necesario entrar en el **modo preferencias de los portlets**.

Para acceder al modo preferencia de un portlet es necesario estar logueado y pinchar en el icono de herramientas que se muestra en la parte superior derecha del portlet.

Ejemplo:

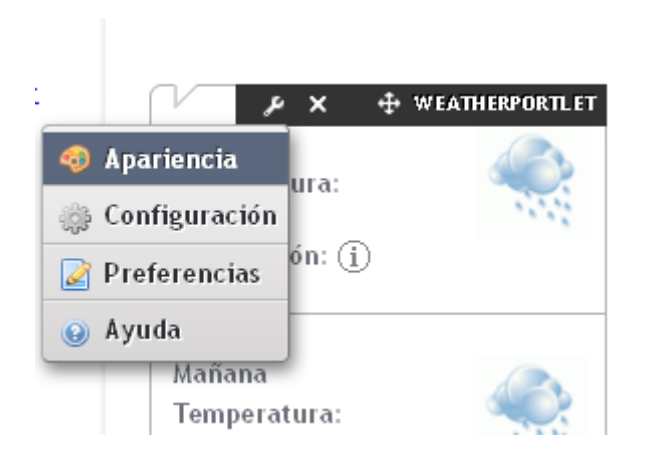

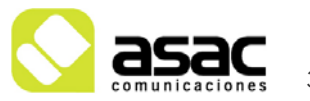

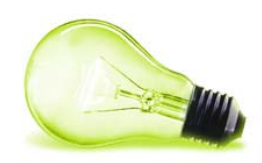

## **2.1 PORTLET DE GOOGLE MAPS (CÓMO LLEGAR)**

El portlet de Google Maps permite situar un marcador en el mapa y mostrar al pinchar en dicho marcador información sobre el punto que representa. Además, tiene la funcionalidad opcional de añadir un formulario de "Cómo llegar". Dónde el usuario podrá insertar su procedencia y el portlet le indicará la ruta a seguir hasta el punto fijado en el mapa.

Para realizar su configuración basta con entrar en el modo "preferencias" del portlet.

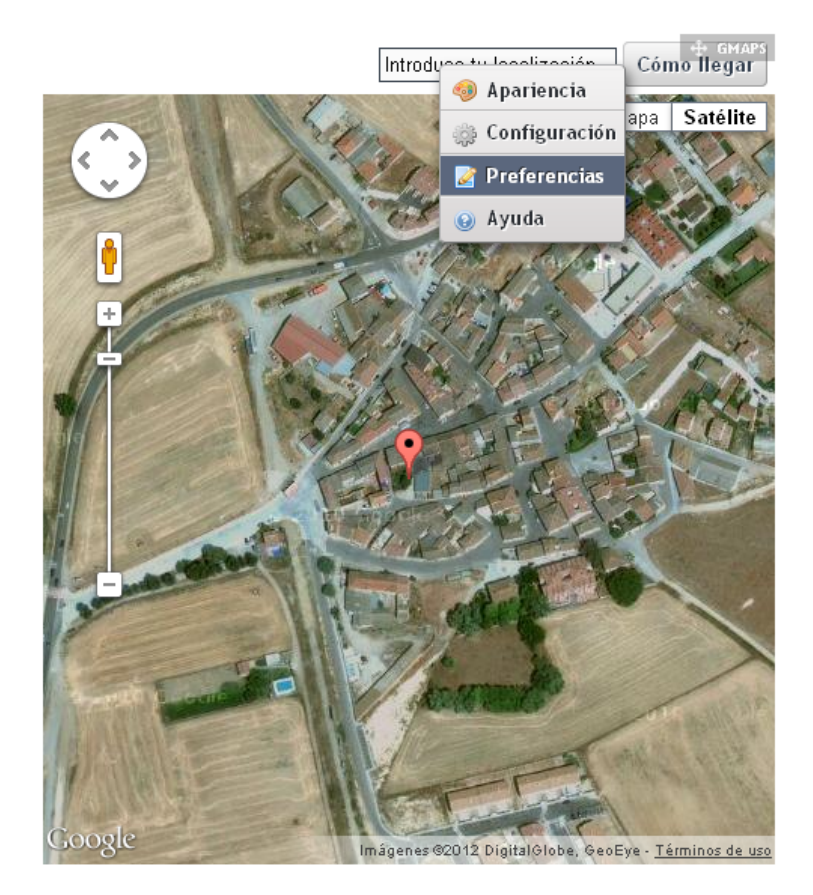

Una vez dentro del modo preferencias se podrá configurar las siguientes opciones:

- **Referentes al mapa** 
	- o **Cómo llegar**: si está marcada se muestra al usuario un formulario dónde indicar su procedencia y obtener una ruta hasta el punto fijado en el mapa.
	- o **Zoom**: nivel de zoom del mapa.
	- o **Tipo**: tipo de mapa a mostrar
- **Referentes al marcador** 
	- o **Latitud**: latitud del marcador
		- Este dato se obtendrá arrastrando el icono hasta la posición deseada
	- o **Longitud**: longitud del marcador

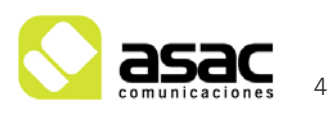

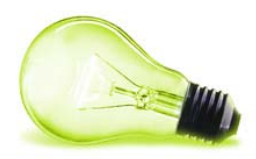

- Este dato se obtendrá arrastrando el icono hasta la posición deseada
- o **Nombre**: Nombre del marcador
- o **Dirección:** dirección del marcador
- o **Teléfono:** Teléfono del marcador
- o **Teléfono:** Teléfono del marcador
- o **Email**: email de contacto del marcador

Para una mayor rapidez en la localización del punto dónde situar el marcador existe un buscador en la parte superior que ayudará a localizar la localidad deseada. Posteriormente se puede arrastrar el marcador para una mayor precisión.

Una vez finalizada la configuración de las preferencias se debe pinchar en el botón "Atrás" para visualizar el resultado.

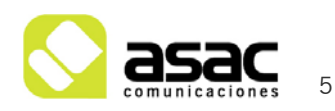

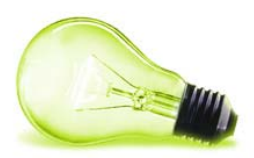

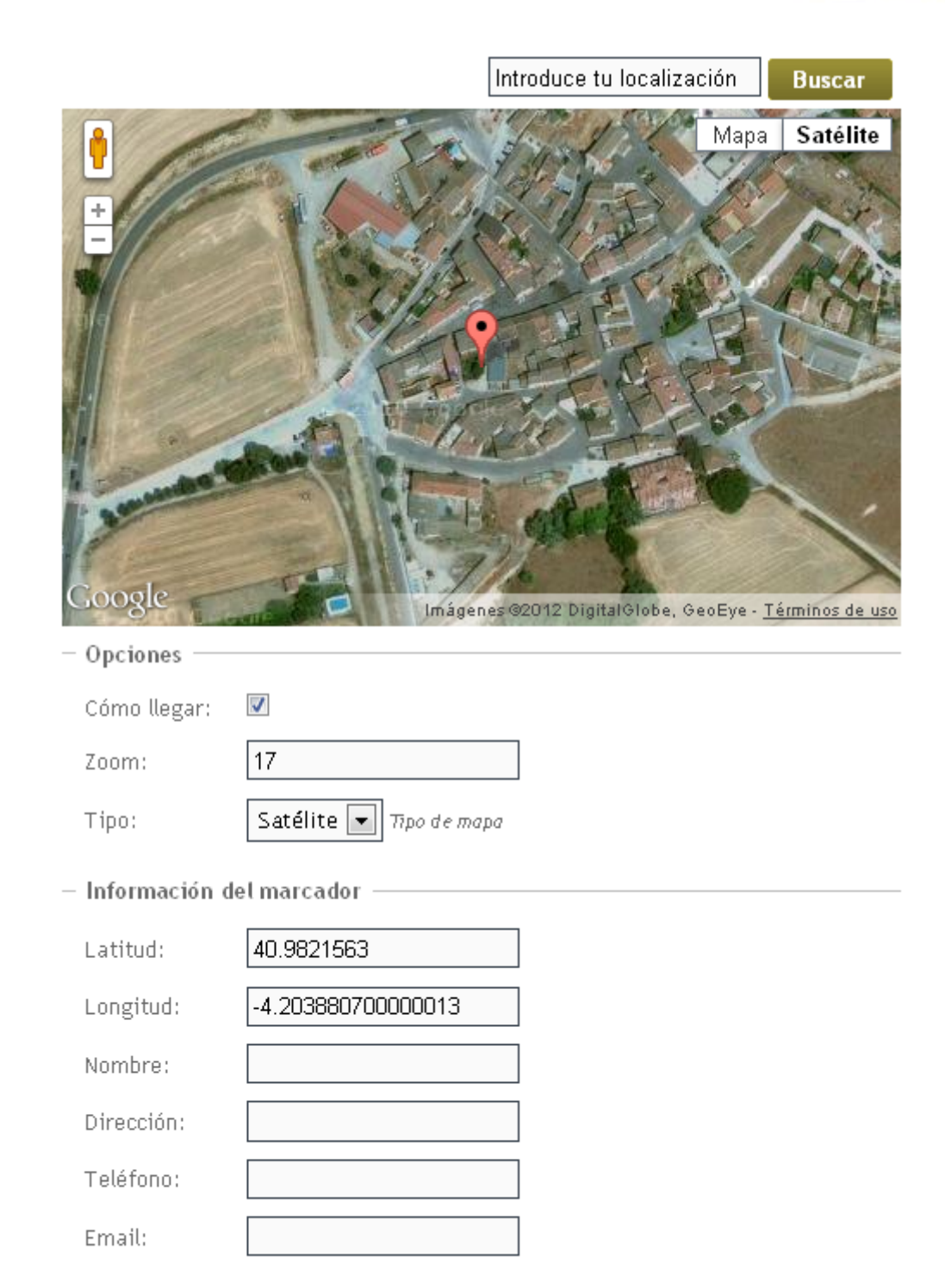

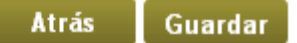

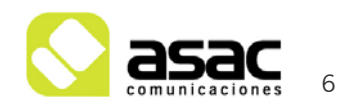

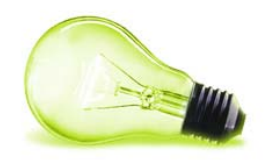

## **2.2 PORTLET DEL TIEMPO**

El portlet del tiempo muestra la previsión del tiempo para una localidad determinada. Se muestra un icono representativo de la previsión, las temperaturas máximas y mínimas y una breve descripción de la previsión.

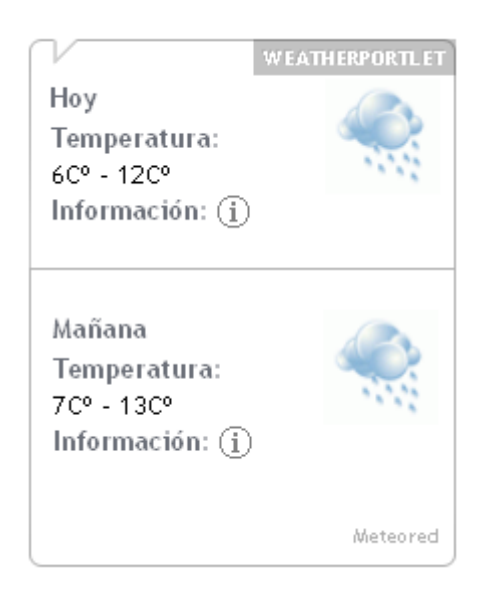

Para realizar su configuración basta con entrar en el modo "preferencias" del portlet.

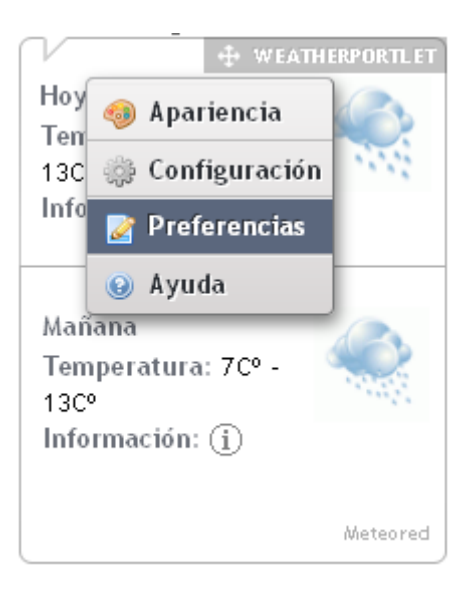

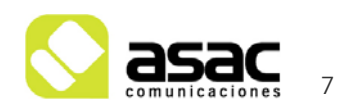

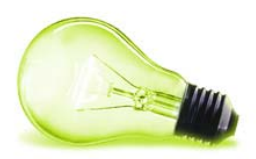

Una vez dentro del modo preferencias se podrá configurar las siguientes opciones:

- **Clave del servicio:** clave que se utilizará para la conexión con el servicio Meteored.
- **Provincia**
- **Localidad:** municipio del que mostrar la previsión.
- **Días de predicción:** número de días de predicción.
- **Ancho del portlet:** ancho en pixeles del portlet**.** La opción por defecto "auto" se autoajusta al espacio existente.
- **Temperatura en línea:** muestra las temperaturas máxima y mínima en una línea nueva o en la misma línea.
- **Subtítulo:** permite añadir un subtítulo al portlet

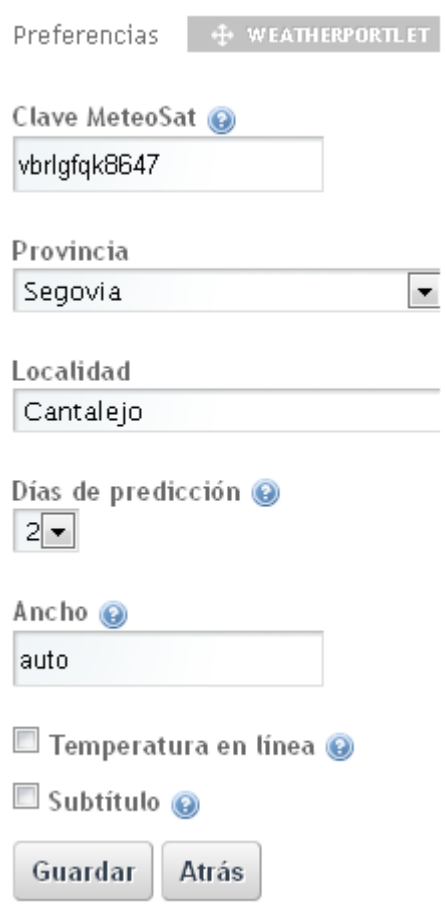

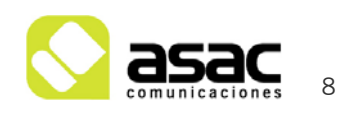

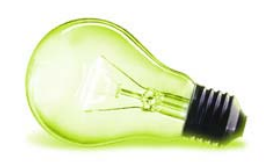

## **2.3 PORTLET DE CALLEJERO**

El portlet de callejero permite añadir varios marcadores al mapa de Google Maps. Estos marcadores deberán estar categorizados. Mediante las categorías se podrá mostrar u ocultar lo diferentes marcadores existentes en el mapa.

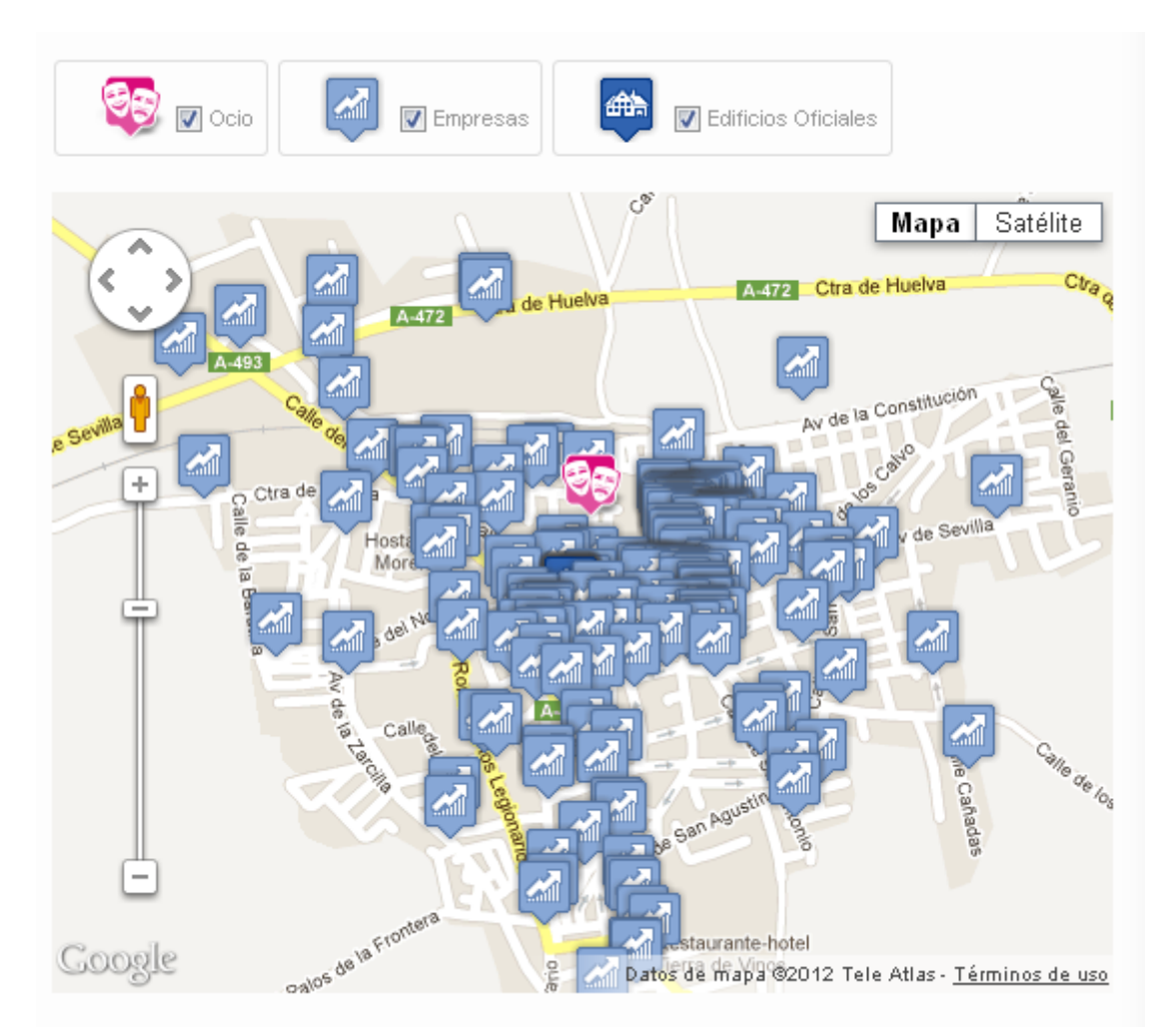

Para acceder a la configuración del portlet se entrará en el modo preferencias al igual que en los portlets anteriores.

Una vez dentro del modo preferencias se visualizarán los marcadores existentes.

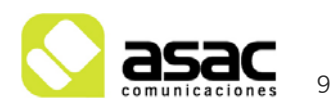

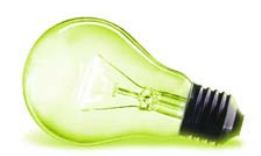

# Callejero

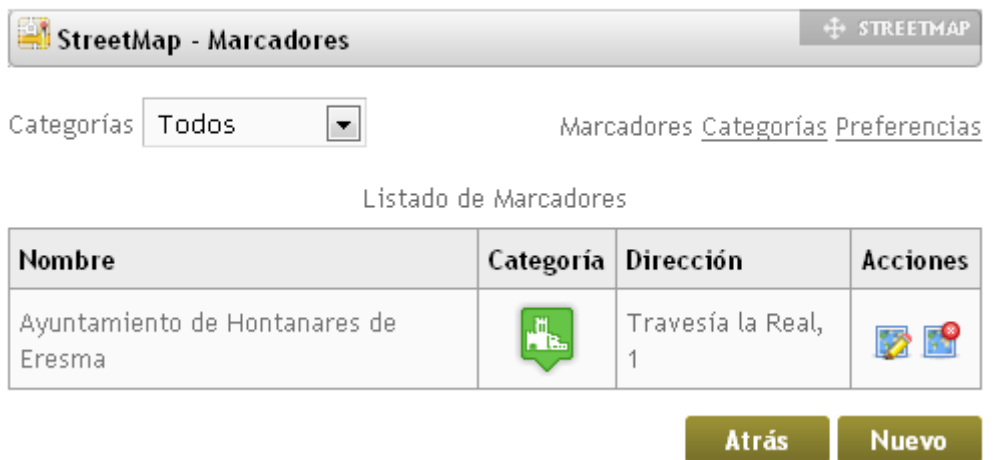

Para crear un marcador es necesario tener definida una o varias categorías previamente.

# **2.3.1 Creación de categoría**

Basta con acceder al menú categorías el cual nos mostrará las categorías existentes.

Previamente a la creación de la categoría se deberá subir un icono como mínimo, pinchando en la opción subir icono.

# Callejero

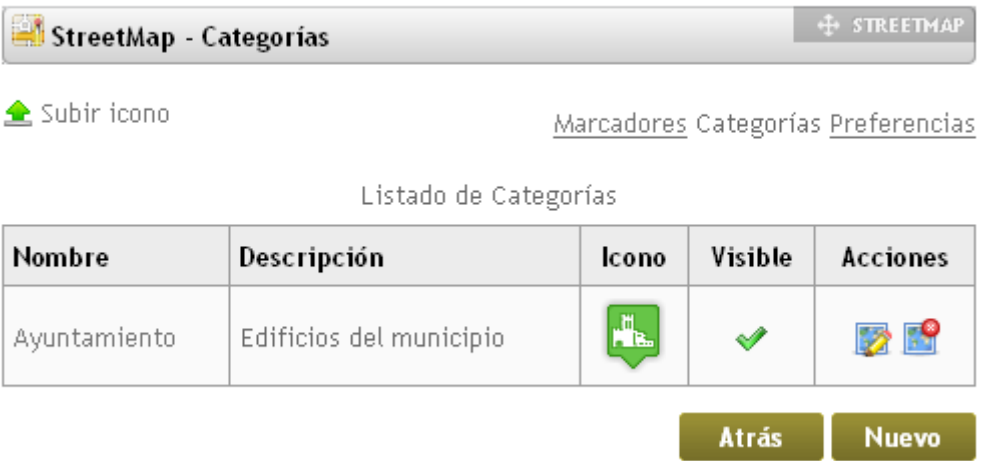

Una vez subido el icono basta con pulsar el botón "nuevo" y se accede al panel de creación de categoría.

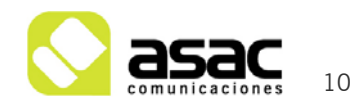

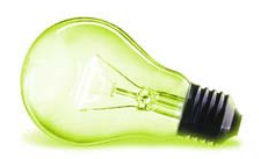

# Callejero

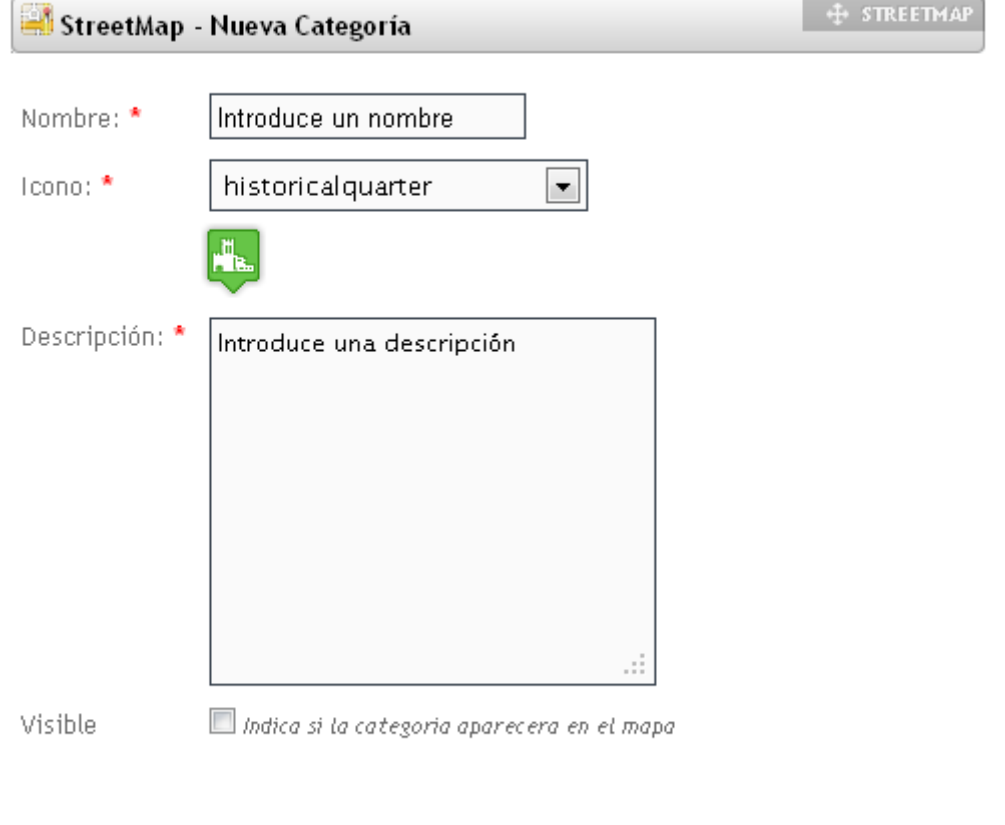

Para crear una categoría se deberá introducir los campos nombre, descripción y seleccionar un icono.

Atrás

Guardar

La opción visible indica si la categoría se mostrará o no en el mapa esto hará que todos los marcadores asociados a esta categoría se oculten o se muestren en el mapa.

Se finaliza la creación pinchando en el botón guardar.

## **2.3.2 Creación de marcador**

Una vez creada una categoría se pueden crear marcadores. Para la creación de marcadores basta con seleccionar la opción marcadores del menú y pinchar en el botón "nuevo".

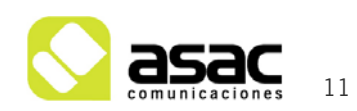

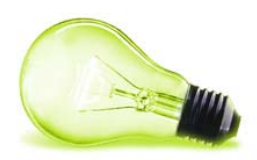

# Callejero

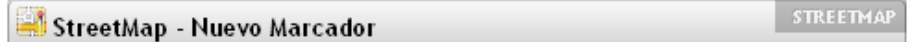

Puedes arrastrar el marcador por el mapa para obtener la posición deseada

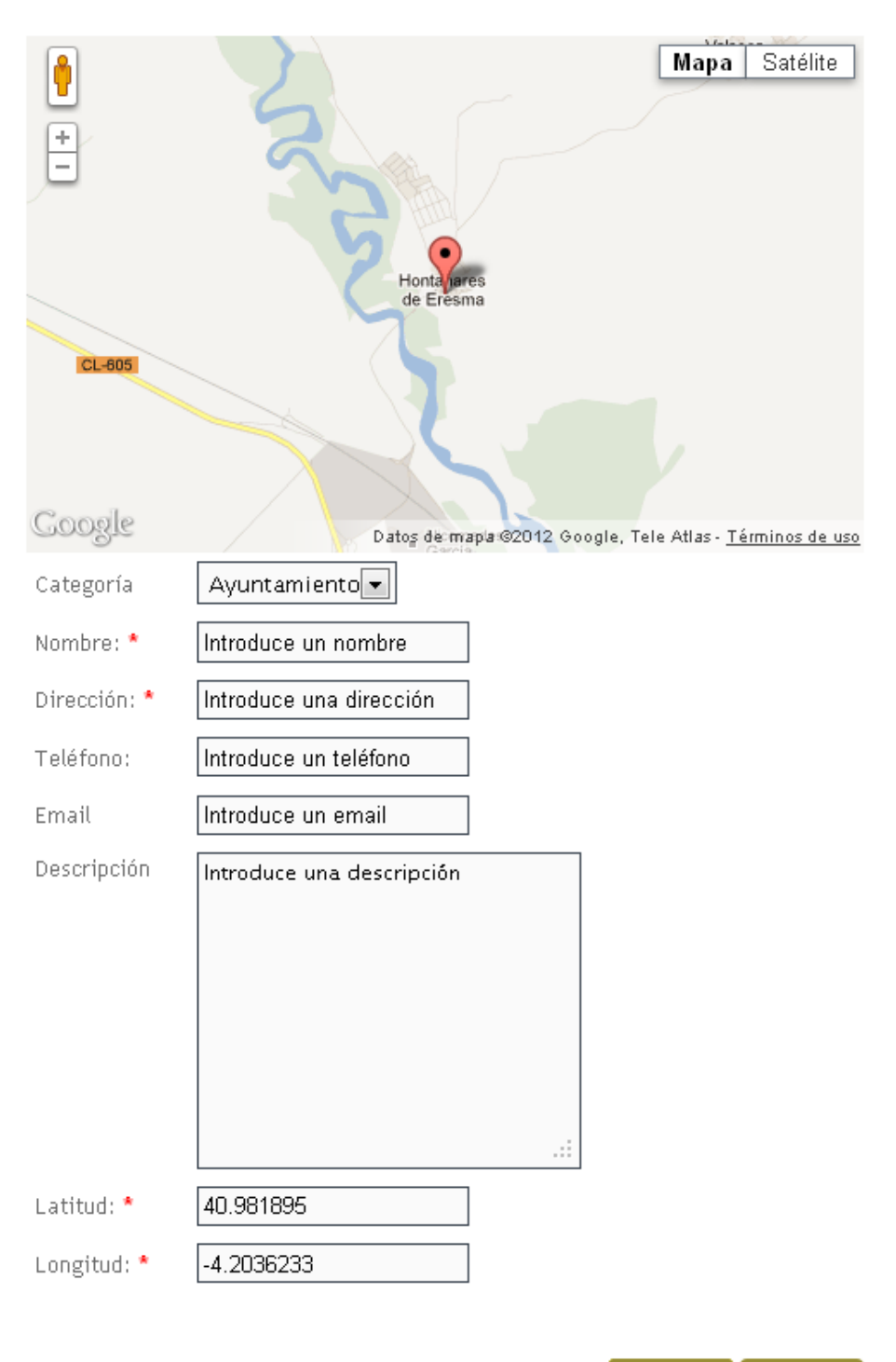

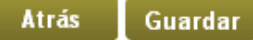

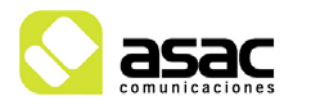

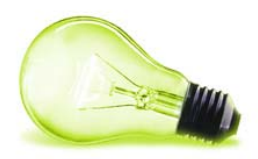

Para situar el marcador se puede arrastrar el icono sobre el mapa hasta encontrar la posición adecuada. Además se deberá configurar las siguientes opciones:

- **Categoría:** categoría del marcador
- **Nombre:** nombre del marcador
- **Dirección:** dirección del marcador
- **Teléfono:** teléfono del marcador
- **Email:** email del marcador
- **Descripción:** descripción del marcador
- **Latitud:** latitud del marcador
	- o Este dato se obtendrá arrastrando el icono hasta la posición deseada
- **Longitud:** longitud del marcador
	- o Este dato se obtendrá arrastrando el icono hasta la posición deseada

#### **2.3.3 Configuración del mapa**

Además de la creación de categorías y marcadores se puede configurar el mapa para que se muestre en un determinado punto, sea de un determinado tipo, etc.

Si se accede al menú preferencias se mostrarán las preferencias guardas referentes al mapa.

# Callejero

 $\overline{a}$ 

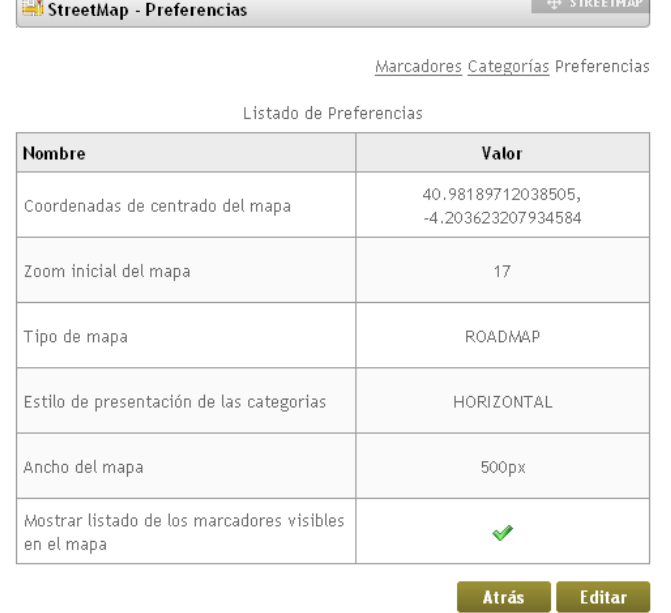

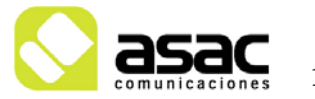

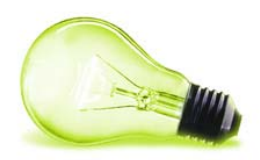

Para modificarlas basta con pinchar en el botón "Editar".

A continuación se detallan todas las opciones posibles sobre la configuración del mapa.

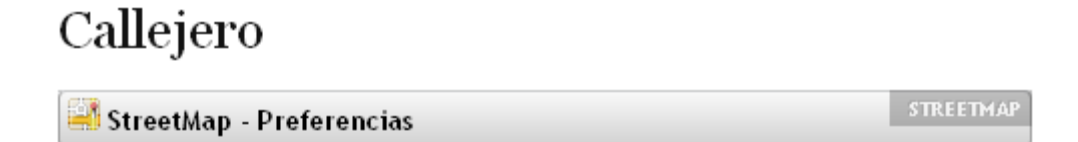

Puedes hacer click en el mapa o arrastrar el marcador para situar el mapa en la posición inicial deseada.

Además también puedes indicar en el mapa el zoom deseado así como el tipo de mapa.

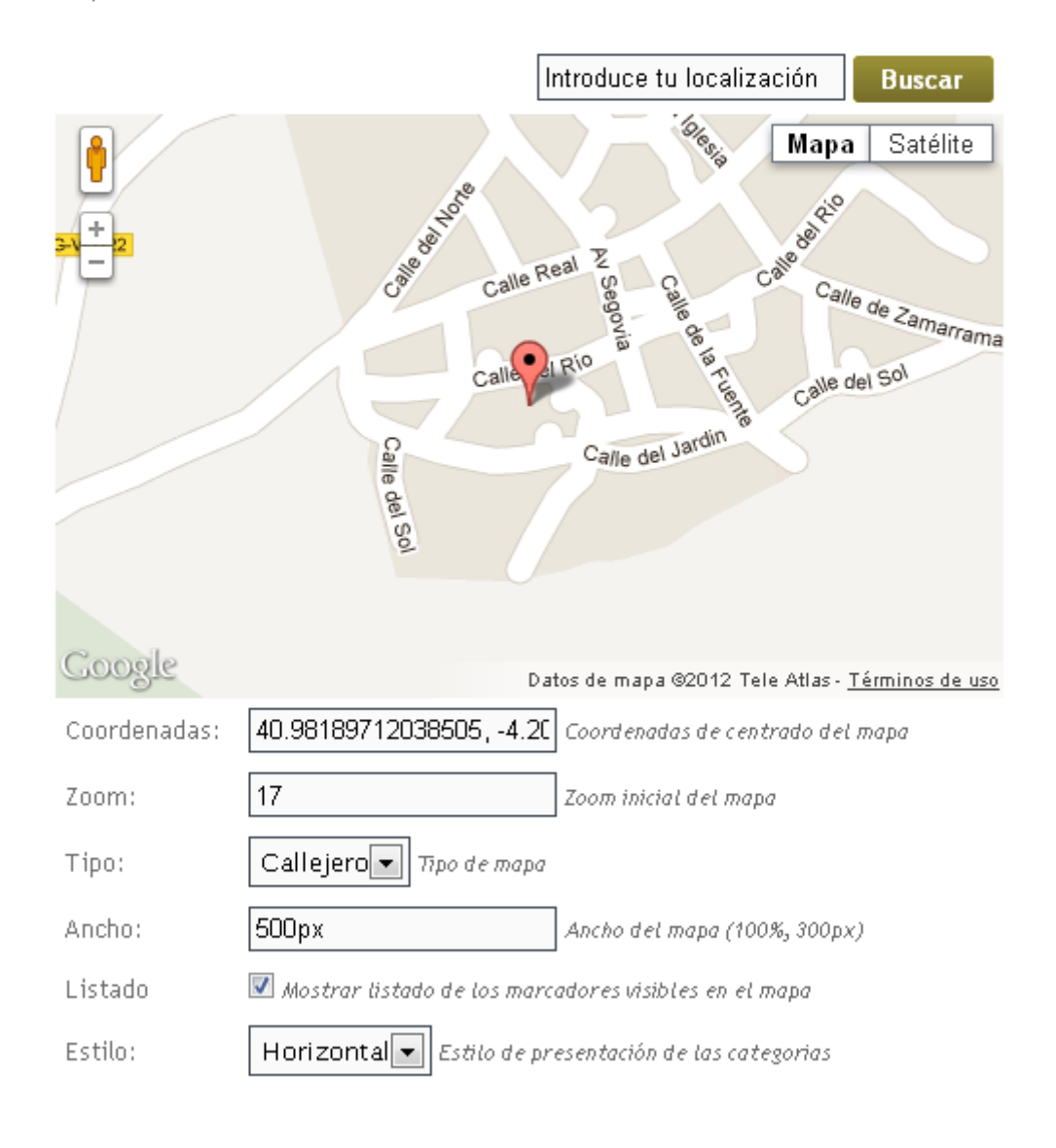

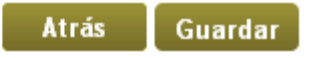

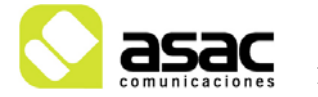

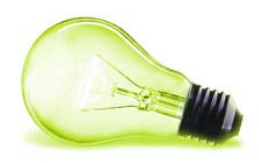

- **Coordenadas**: localización del marcador
	- o Este dato se obtiene arrastrando el icono por el mapa hasta la posición deseada.
- **Zoom**: zoom del mapa.
- **Tipo**: tipo de mapa
- **Ancho**: ancho en pixeles del mapa
	- o Permite ajustar las dimensiones del mapa
- **Listado**: mostrar en la parte inferior el listado de puntos de la categoría seleccionada.
- **Estilo**: indica si las categorías deben mostrarse en horizontal en la parte superior del mapa o en vertical en lateral derecho del mapa.

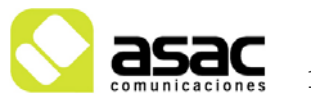

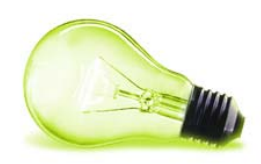

# **2.4 PORTLET GALERÍA DE IMÁGENES**

El portlet de galería de imágenes permite seleccionar una carpeta de la galería de imágenes y mostrar todas las imágenes existentes en sus carpetas hijas. El portlet permitirá navegar por cada una de las subcarpetas hijas simulando una clasificación por categorías.

Al pinchar en cada una de las imágenes se mostrarán en su tamaño real.

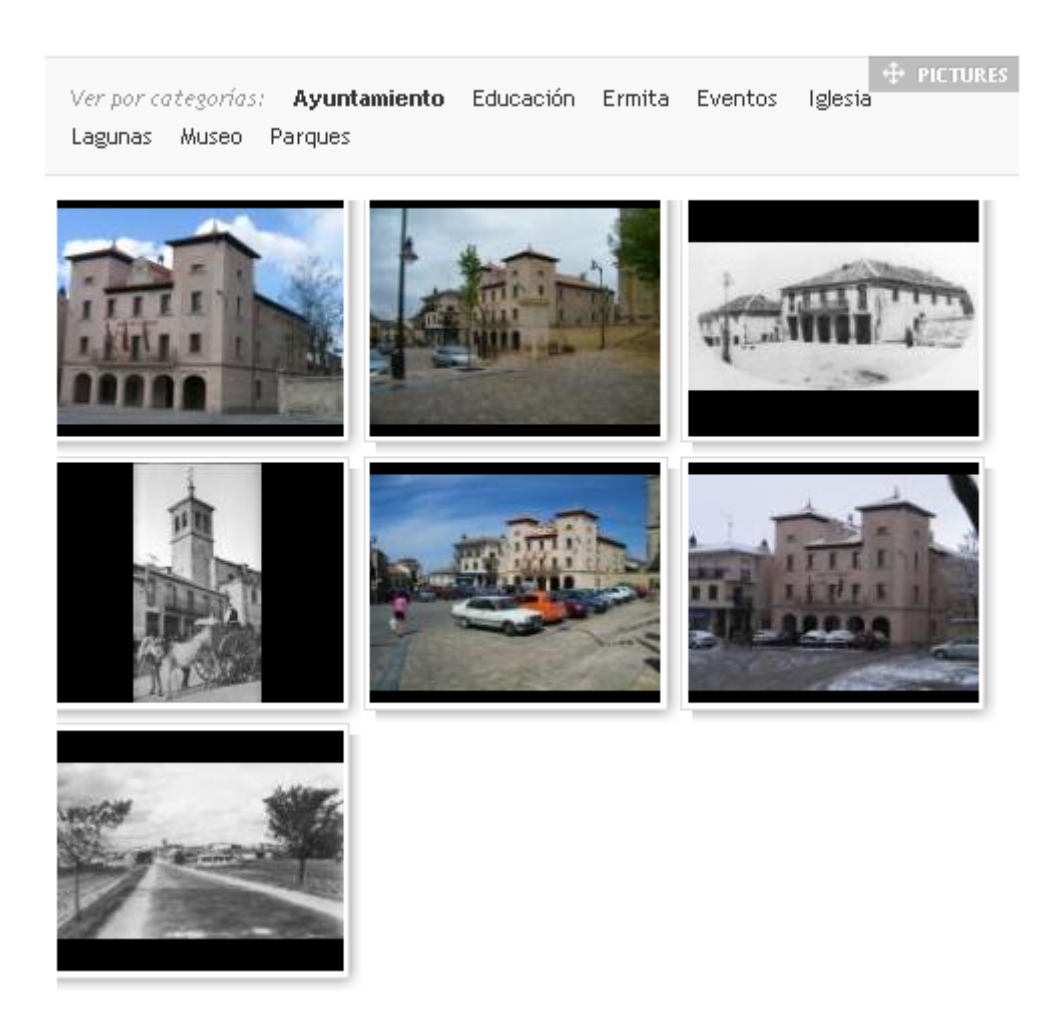

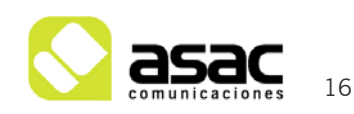

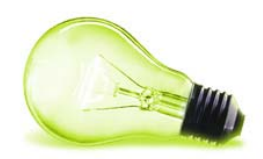

Para configurar el portlet se accederá al modo preferencias.

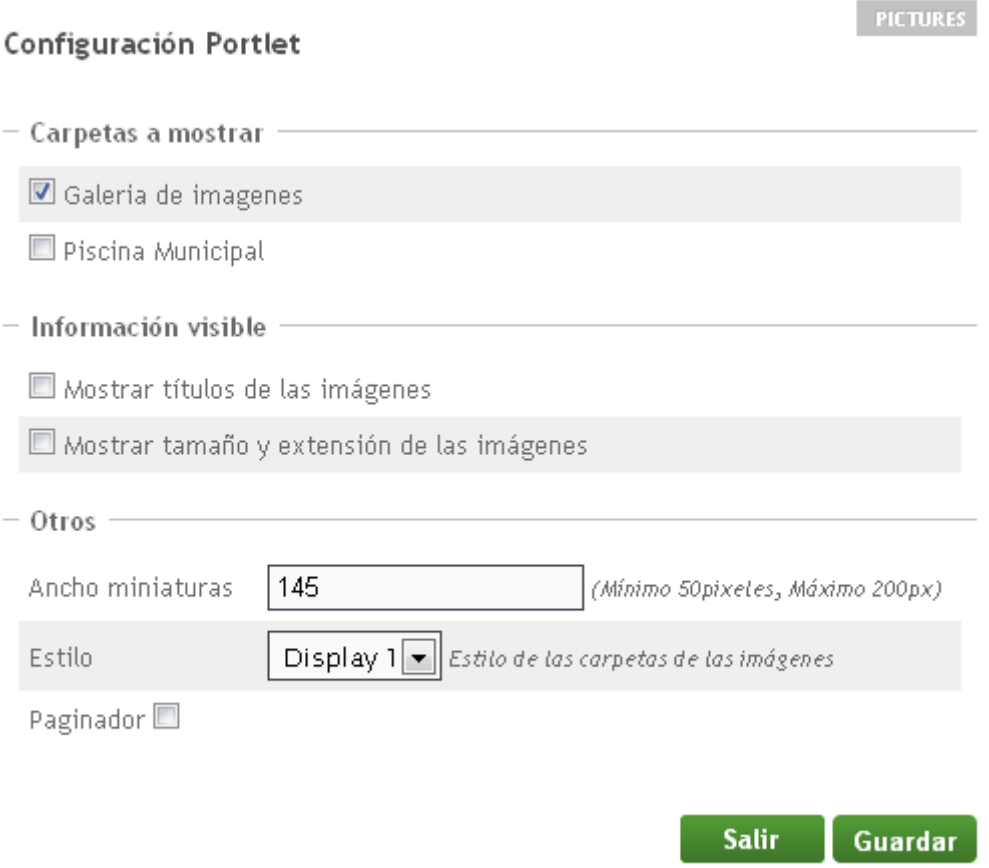

Las opciones disponibles son:

- **Carpetas a mostrar**: Se seleccionar las carpetas de las que mostrar las imágenes de sus carpetas hijas.
- **Mostrar título**: se muestra el título de la imagen en la parte inferior de la miniatura
- **Mostrar tamaño y extensión**: se muestra el tamaño y extensión en la parte inferior de la miniatura
- **Ancho de la miniatura**: ancho en pixeles de las miniaturas
	- o Esta opción permite ajusta el tamaño de la galería
- **Estilo**: estilo de presentación de las subcarpetas.
- **Paginador**: en caso de existir un gran número de imágenes se deberá seleccionar esta opción indicando el número de imágenes por página.

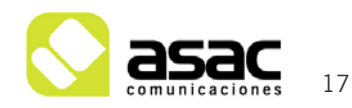

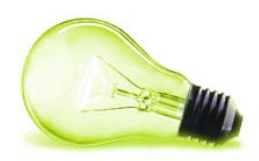

## **2.5 PORTLET VISOR DE FICHEROS**

Portlet visualizador de ficheros de la biblioteca de documentos. Permite mostrar una colección de ficheros de una o varias carpetas de forma agrupada o en forma de listado. Además, es posible filtrar los documentos por extensión y ordenarlos.

+ VISOR DE FICHEROS

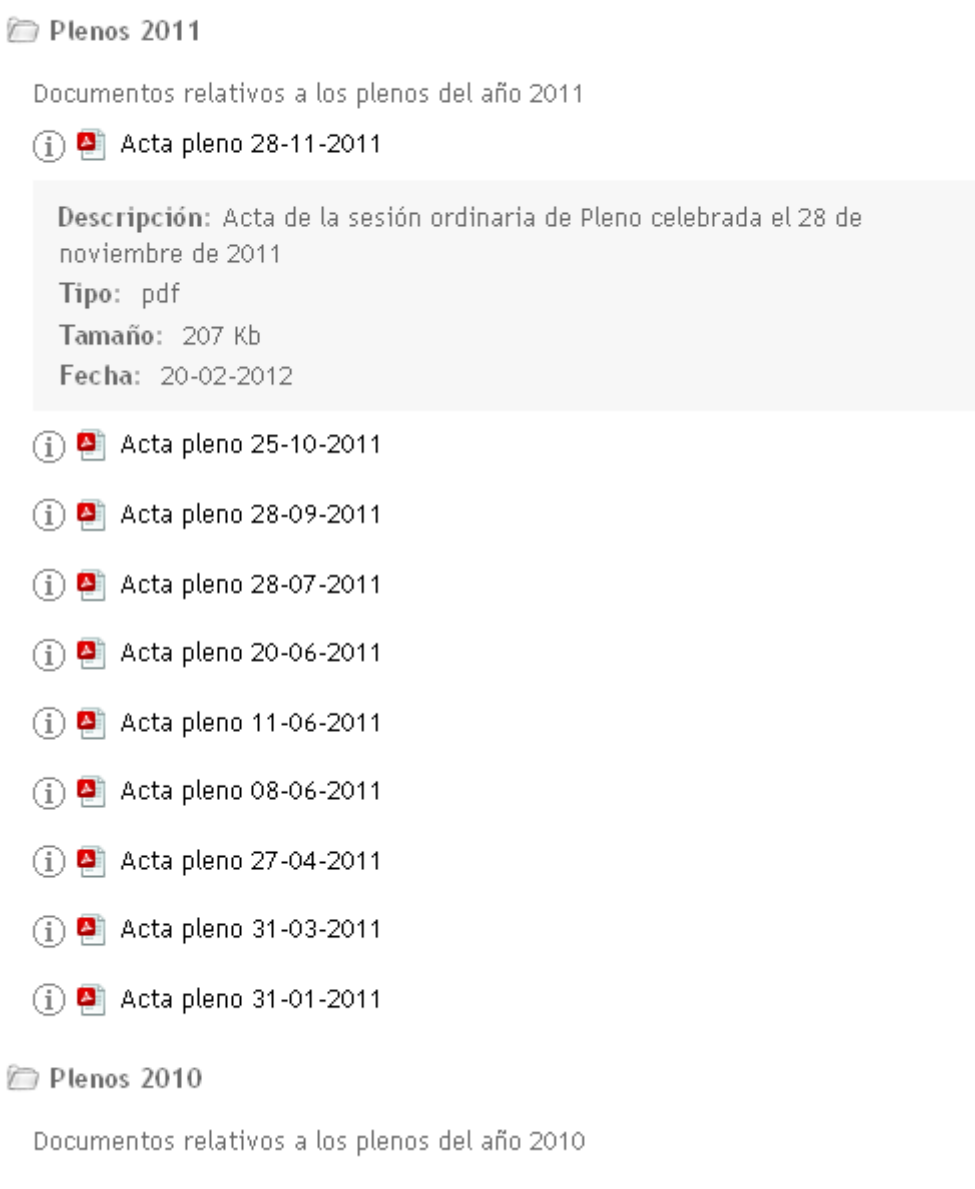

#### Para configurar el portlet se accederá al modo preferencias.

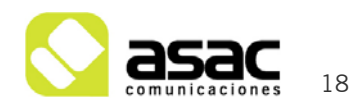

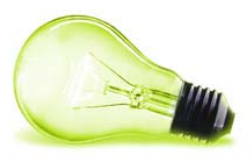

+ VISOR DE FICHEROS

#### Configuración

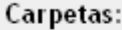

Seleccionar

Nombre de carpetas (Ej: urbanismo, normativas)

#### Título:

Titulo del portlet (Ej: Normativas Municipales)

#### Descripción

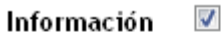

¿Mostrar información del archivo?

Primero  $\overline{\phantom{a}}$ 

Mostrar información desplegada del primer fichero

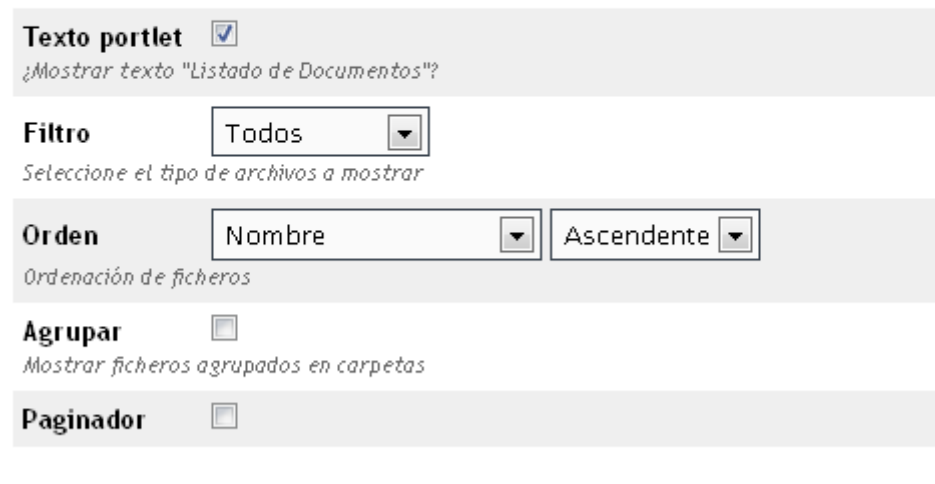

A continuación se detallan cada una de las opciones disponibles:

**Carpetas:** permite seleccionar las carpetas de las cuales se mostrarán los ficheros

**Salir** 

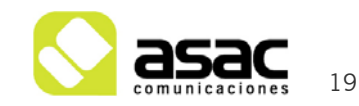

Guardar

J.

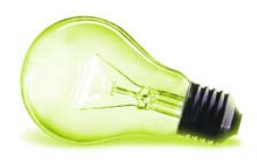

- **Título:** título del portlet. En caso de estar vacío no se muestra nada.
- **Descripción:** descripción del portlet. En caso de estar vacío no se muestra nada.
- **Información:** muestra un icono de ayuda con la descripción de cada uno de los ficheros
	- o Al seleccionar esta opción es posible indicar si el primer fichero puede aparecer con su descripción ya desplegada.
- **Texto portlet:** muestra el texto "listado de ficheros" antes de listar todos los ficheros
- **Filtro:** permite realizar un filtro por la extensión de los ficheros
- **Orden:** permite ordenar los ficheros por nombre o por fecha.
- **Agrupar:** permite agrupar los ficheros por carpetas de forma que se mostrará un listado de carpetas dónde el usuario podrá pinchar y desplegar todos los ficheros que contiene.
- **Paginador**: permite añadir un Paginador al listado de ficheros.

#### **2.6 PORTLET CALENDARIO**

El portlet de calendario permite visualizar los eventos mediante categorías, de forma que cada evento pueda ser clasificado con una categoría a la que se le asigne un color y se muestre representado por este color en la visualización del calendario.

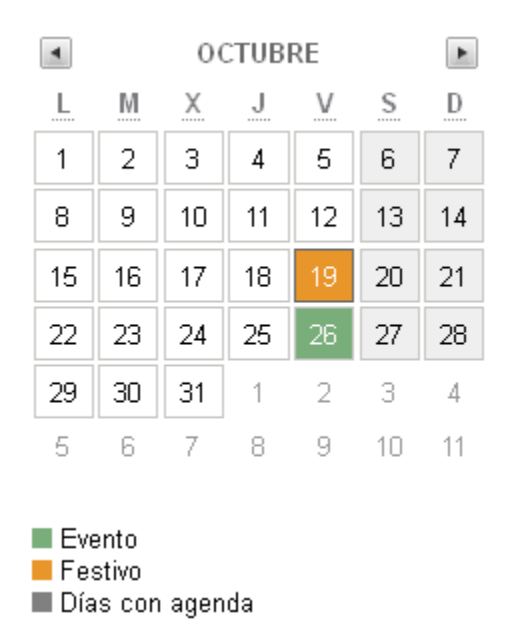

El portlet de calendario a diferencia del resto de portlets no es necesario entrar en el modo preferencias y basta con pulsar el botón de "Configurar categorías".

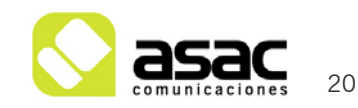

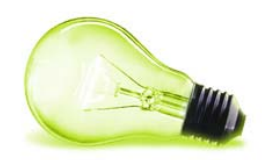

| + CALENDARPORTLET<br><b>AGENDA</b> |                                         |    |    |    |             |    |
|------------------------------------|-----------------------------------------|----|----|----|-------------|----|
| Nuevo evento                       |                                         |    |    |    |             |    |
| Configurar Categorías              |                                         |    |    |    |             |    |
| $\blacktriangleleft$               | <b>OCTUBRE</b><br>$\blacktriangleright$ |    |    |    |             |    |
| L                                  | Μ                                       | Х  | J  | V. | $\mathsf S$ | D  |
| 1                                  | 2                                       | 3  | 4  | 5  | 6           | 7  |
| 8                                  | 9                                       | 10 | 11 | 12 | 13          | 14 |
| 15                                 | 16                                      | 17 | 18 | 19 | 20          | 21 |
| 22                                 | 23                                      | 24 | 25 | 26 | 27          | 28 |
| 29                                 | 30                                      | 31 | 1  | 2  | 3           | 4  |
| 5                                  | 6                                       | 7  | 8  | 9  | 10          | 11 |

Días con agenda

Una vez aquí se podrá seleccionar las categorías de las que se desee que se muestren en el calendario mediante un color identificativo. Para ello basta con seleccionar en el desplegable de categorías y darle a "Guardar".

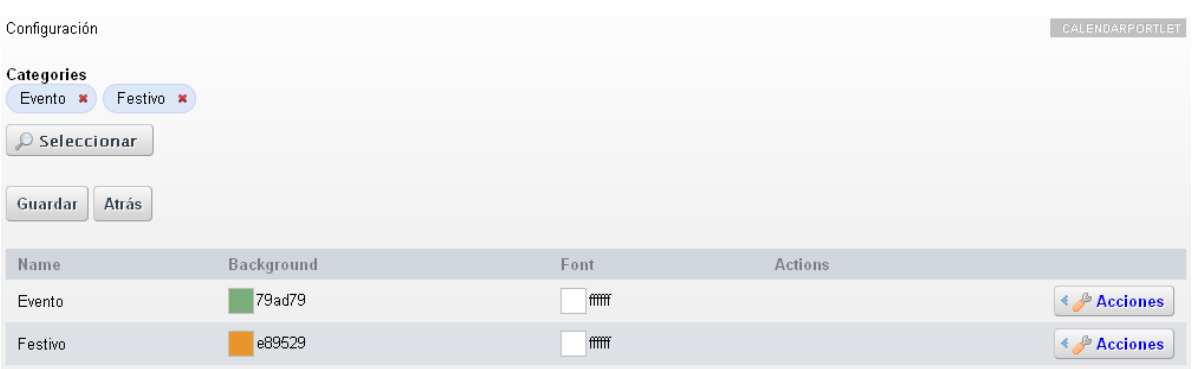

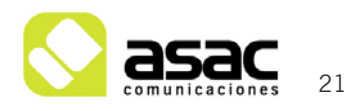

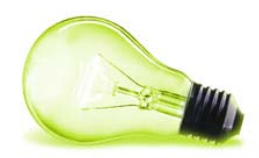

Una vez guardadas las categorías se les asignará un color de forma automática el cual se podrá modificar accediendo al botón de "Acciones" y pulsando en la opción "Editar".

Para configurar los colores de una categoría se tendrán las siguientes opciones de configuración:

- **Color de fondo:** color de fondo del marcador del evento
- **Color de fuente:** color de fuente del marcador del evento
	- o Esta opción permite ajustar el color de la fuente para que no se solape con el color de fondo.
- **Descripción de la categoría:** descripción detallada de la categoría.

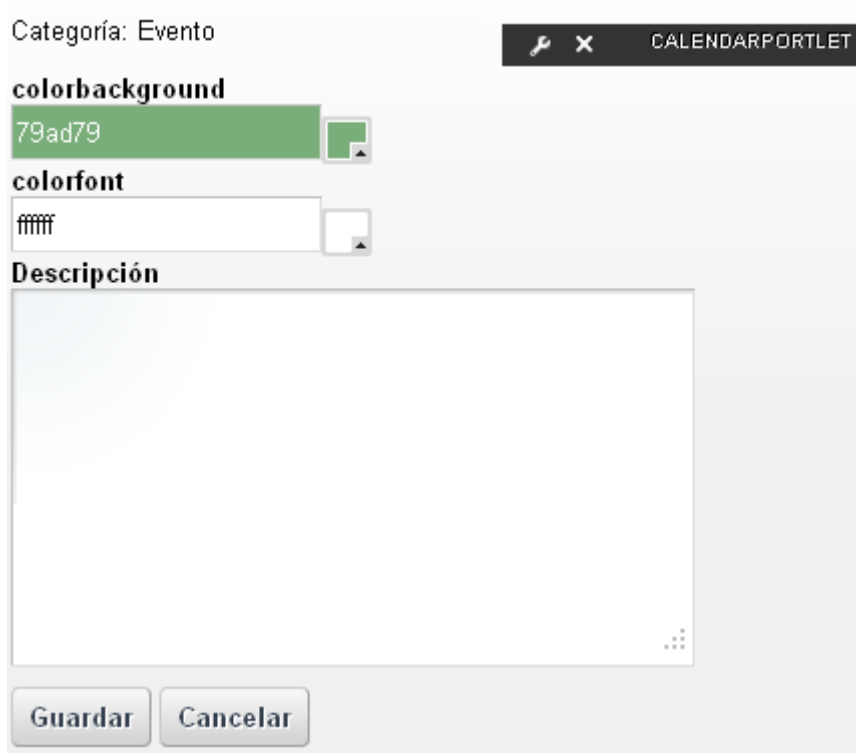

## **2.7 OTROS PORTLETS A REVISAR**

## **2.7.1 Formulario de contacto.**

Modificar la dirección de correo electrónico de los destinatarios

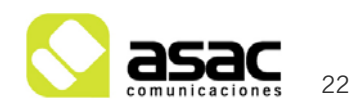

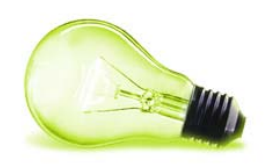

# **2.7.2 Política de privacidad y aviso legal**

Adaptar el contenido de estas dos secciones para cada ayuntamiento.

## **2.7.3 Perfil del contratante y carpeta ciudadana**

Modificar los enlaces externos en los banners.

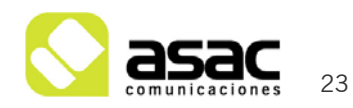